# **«Кадры в образовании. Самарская область»**

Руководство пользователя. Поддержка пользователей

Версия 1.0

Тольятти 2015

# Оглавление

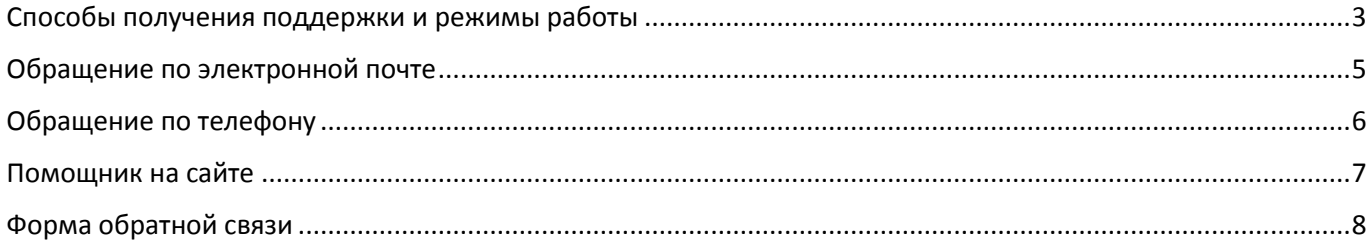

### Способы получения поддержки и режимы работы

Все контактные данные и способы связи со службой поддержки размещены на сайте по адресу [http://staffedu.samrgion.ru,](http://staffedu.samrgion.ru/) раздел «Контакты», а также на сайте [http://ctr-tlt.ru](http://ctr-tlt.ru/) в разделе «Повышение квалификации – Кадры в образовании».

Электронная почта: support@staffedu.ru

Телефоны в Тольятти: (8482) 220067, 220075

Почтовый адрес для бумажной корреспонденции: 445007, Самарская область, Тольятти г., Победы ул., д.7

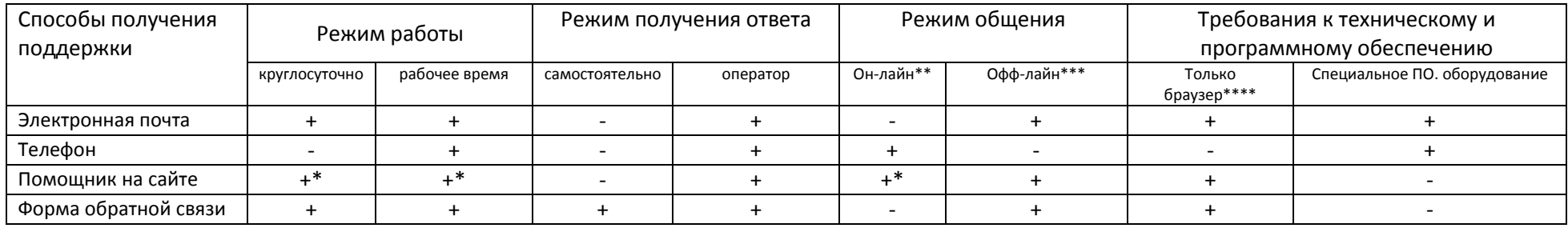

Примечания:

<span id="page-2-0"></span>\* - «Помощник на сайте» автоматически переключается в режим «он-лайн», когда хотя бы один из операторов службы поддержки на линии. В остальное время помощник работает на прием обращений в режиме «офф-лайн».

\*\* - Онлайн - (от английского online) - термин, дословный перевод которого будет означать - «находящийся в состоянии подключения». Первоначально данное значение использовалось только по отношению коммуникационного оборудования для того, чтобы указывать на режим связи. В отношении программного обеспечения «онлайн» будет означать «подключённый к сети интернет» либо тот, кто функционирует при подключении к интернету. Под этим термином понимаются такие явления: «происходящее в интернете», «существующее в Интернете».

\*\*\* - Оффлайн - (от английского offline, «отключённый от сети») - термин, обычно применяющийся к чему-то, не относящемуся к Интернету — в противоположность «онлайну»

\*\*\*\* - Браузер - прикладное программное обеспечение для просмотра веб-страниц; содержания веб-документов, компьютерных файлов и их каталогов; управления веб-приложениями; а также для решения других задач.

\*\*\*\*\* \_ Оператор службы Тольяттинского сотрудник поддержки  $\overline{a}$ центра трудовых ресурсов.

## <span id="page-4-0"></span>Обращение по электронной почте

Письма направлять строго на адрес, указанный на сайтах: [support@staffedu.ru.](mailto:support@staffedu.ru) Крайне желательно писать с того адреса электронной почты, который был указан при регистрации на сайте. В письме обязательно указывать тему, подробно описывать проблему, желательно с шагами, предшествовавшими возникновению проблемы. По-возможности, прикладывать файл ( ы) со скриншотами.

При получении письма, автоматизированная система обработки обращений зарегистрирует обращение, присвоит ему номер и уведомит Вас о том, что обращение принято и сообщит номер. Всю дальнейшую переписку по данной проблеме необходимо вести, сохраняя тему письма!

# <span id="page-5-0"></span>Обращение по телефону

Контактные телефоны: (8482) 220067, 220075

С целью повышения качества обслуживания и сокращения времени нахождения на линии, необходимо сообщить:

- $\bullet$  ФИО
- Населенный пункт
- Место работы
- Группу(-ы) пользователей в которую входите
- Описать проблему, с предшествующими операциями, пошагово
- В момент звонка, если вопрос касается работы в системе, желательно находиться перед компьютером с открытой системой

# <span id="page-6-0"></span>Помощник на сайте

Практически на всех страницах размещена кнопка вызова онлайн помощника:

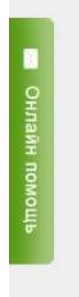

Помощник работает в двух режимах: он-лай и офф-лайн. В режиме офф-лайн помощник функционирует в нерабочее время сотрудников службы поддержки. Внешний вид формы:

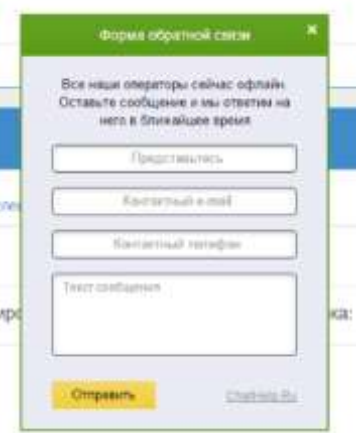

Обращение будет принято и обработано ответственными сотрудниками. В случае необходимости сотрудники свяжутся по указанным контактным данным.

В режиме он-лайн форма выглядит следующим образом:

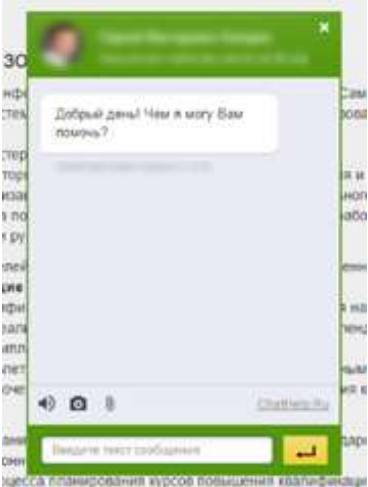

Используя форму, в чате можно обсудить вопросы/проблемы по работе в системе.

### <span id="page-7-0"></span>Форма обратной связи

Используя данную форму можно высказать идею, задать вопрос, описать проблему, высказать слова благодарности. Внешний вид формы:

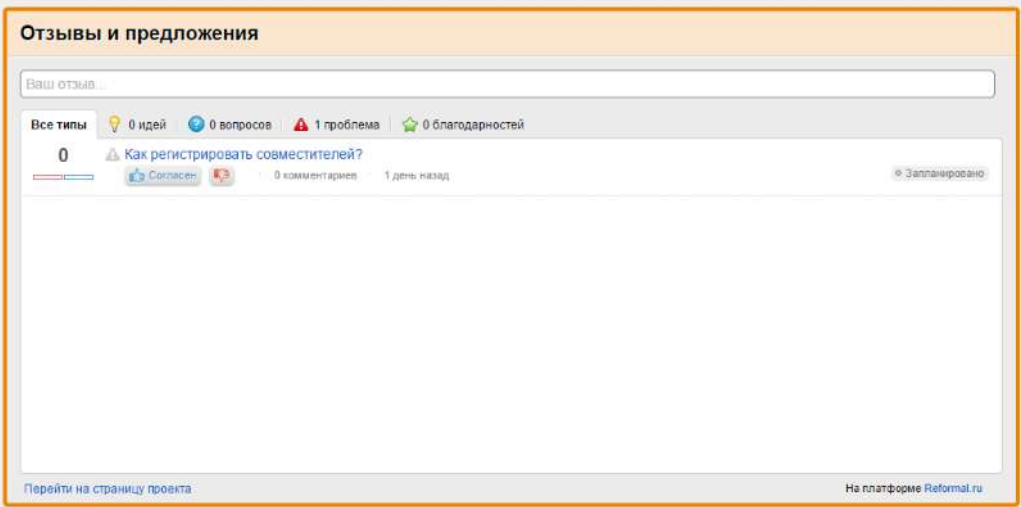

Перед тем как задать свой вопрос, описать проблему – почитайте ранее заданные вопросы. Возможно кто-то уже задавал вопрос, подобный Вашему. В этом случае, наверняка, уже имеется ответ или комментарий.

К руководству принимать только официальные ответы/комментарии. Комментарии других участников применяете только на свой страх и риск.

После клика в поле «Ваш отзыв», форма изменит свой вид на следующий:

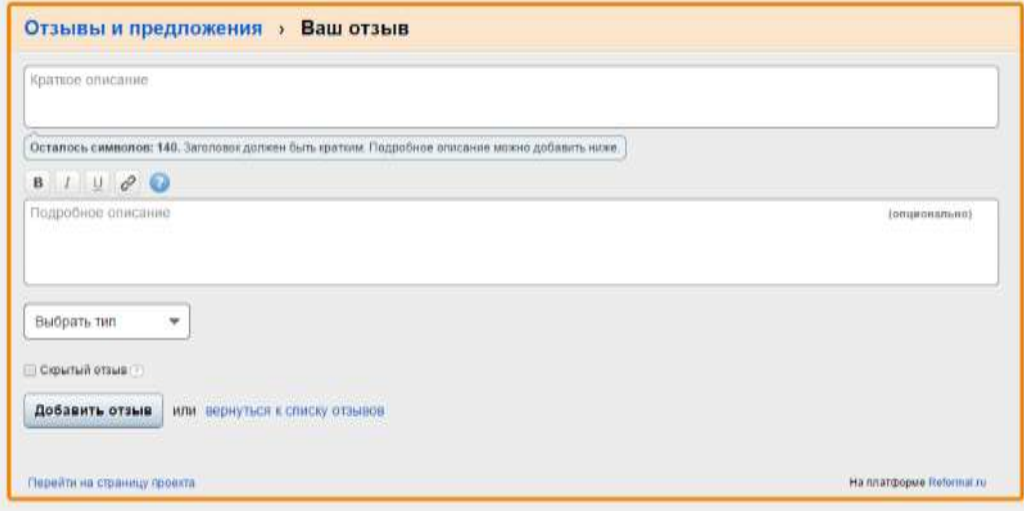

Поле «Краткое описание» обязательное к заполнению. Количество символов – не более 140.

Поле «Подробное описание» заполняется по желанию.

Скрытый отзыв - это отзыв, который виден только вам и администраторам проекта. Данная опция особенно полезна в случаях, когда, к примеру, у вас есть необходимость оставить в отзыве конфиденциальную информацию или другие непубличные данные.